# **CO<sup>2</sup> センサ CDM7162 評価用モジュール EM7162 取扱説明書**

## **目 次**

## 1.概要

 $\overline{a}$ 

## 2.各部の名称と仕様

## 3.シリアル通信方式の設定

- 3-1) I2C 通信を使用する場合の設定方法
- 3−2) UART 通信を使用する場合の設定方法
- 3-3)CDM7162 の取付け方法

## 4.専用アプリと USB ドライバーのインストール方法

- 4-1)車用アプリケーションソフト一式の取得
- 4-2) USB ドライバーのインストール方法
- 4-3)専用アプリのインストール方法
- 4-4)Framework 3.5 SP1 のインストール方法
- 4-5)専用アプリのアンインストール方法

## 5.EM7162 の使い方

- 5-1) 専用アプリの設定と測定データ収集の手順
- 5-2)保存ファイルについて
- 5-3) Air Adjustment setting 機能について

## 6.コンピュータと接続しない場合の使用方法

## 7.注意事項

- 7-1)EM7162 とコンピュータの接続について
- 7-2) 専用アプリのエラーメッセージについて

### **1.概要**

EM7162 は、二酸化炭素(CO2)センサモジュール CDM7162 の特性評価を容易に行うための評価用モジュ ールです。 本評価用モジュールには、シリアル通信規格で CO2 濃度測定データを出力する USB コネ クタ、PWM 形式の濃度信号出力端子、および PWM 出力から変換した電圧信号の出力端子を備えており、 CDM7162 の特性評価をすぐに始めることができます。外部コンピュータに専用 PC アプリをインストー ルし、EM7162 とコンピュータを付属の USB ケーブルで接続すると、USB ケーブルから本モジュールに 電源が供給されます。シリアル信号で出力される測定データがコンピュータに転送され、コンピュー タのモニター画面上にリアルタイムで濃度グラフ表示を行うことができます。

## **2.各部の名称と仕様**

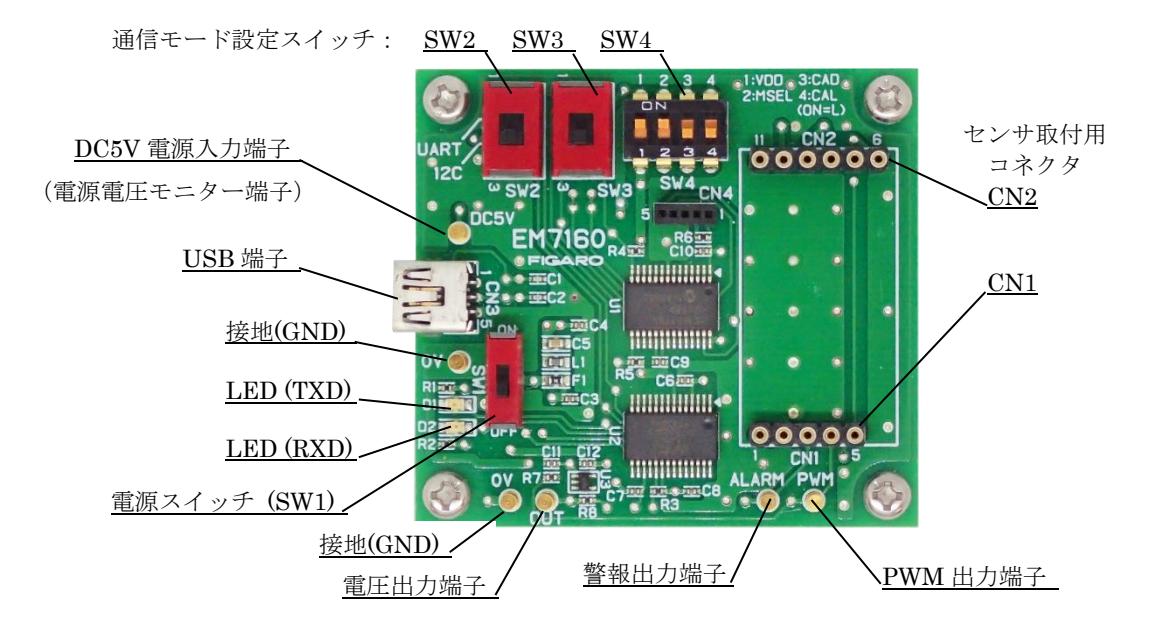

図1 各部の名称

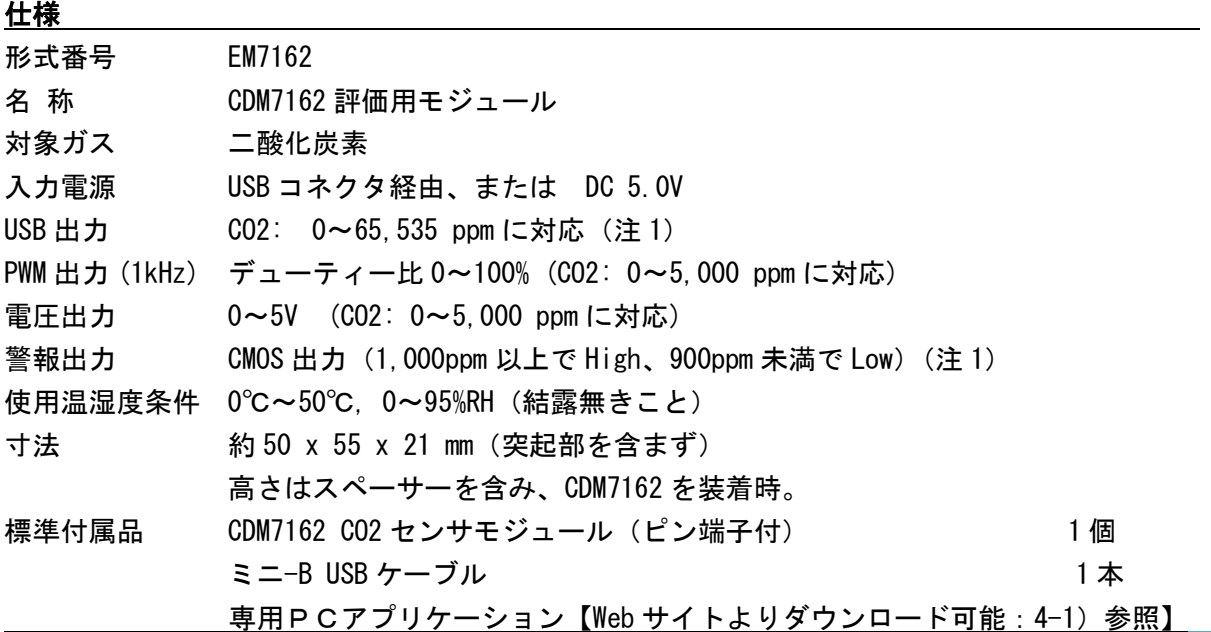

–

### 専用PCアプリケーションソフトウェアの仕様:

対応OS:日本語版 Windows®10, 64bit 版、英語版 Windows®10, 64bit 版(注 2、注 3) モニター画面表示: グラフ表示 0~5,000ppm(Max65,535ppm),CO2 濃度表示値 0~65,535ppm(注 1) 測定データ保存形式: CSV ファイル 測定データ保存間隔: 2 秒、30 秒、60 秒、5 分、10 分、30 分、又は 60 分 保存可能データ量: 約24時間までの測定データを1ファイルに保存可能

注1) CDM7162 の仕様については、CDM7162 の製品情報をご参照下さい。

注2) Windows、Excel は、Microsoft Corporation の登録商標です。

注3) 上記のOSに対して専用アプリの動作をテスト済ですが、動作を保証するものではありません。

#### **3.シリアル通信方式の設定**

CO2 センサ CDM7162 と本評価用モジュール間のシリアル通信は、I2C または UART 方式で行います。 電源を接続する前に、EM7162 モジュール上の通信モード設定スイッチでシリアル通信方式の設定を行 います。

注意‼ シリアル通信の設定変更を行う前に、必ず SW1(電源)を OFF (写真では下側) にして下さい。

#### 3-1) I2C 通信を使用する場合の設定方法

SW2、SW3、SW4(1~4)を、以下のように設定します。 SW2、SW3 : I2C 側にセット(図2では下側へ) SW4-1、SW4-2: ON側にセット (図2では上側へ) SW4-3、SW4-4: OFF側にセット (図2では下側へ)

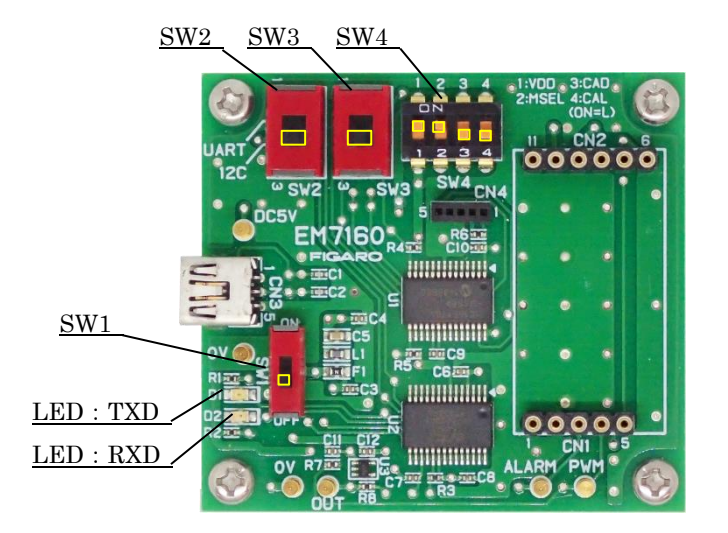

図2 I2C 通信の設定

注意‼ SW 設定が異なると、CDM7162 が壊れる可能性がありますので注意してください。

–

## 3-2) UART 通信を使用する場合の設定方法

 SW2、SW3、SW4(1~4)を、以下のように設定します。 SW2、SW3 : UART 側にセット(図3では上側へ) SW4-1、SW4-2、SW4-3、SW4-4: OFF側にセット (図3では下側へ)

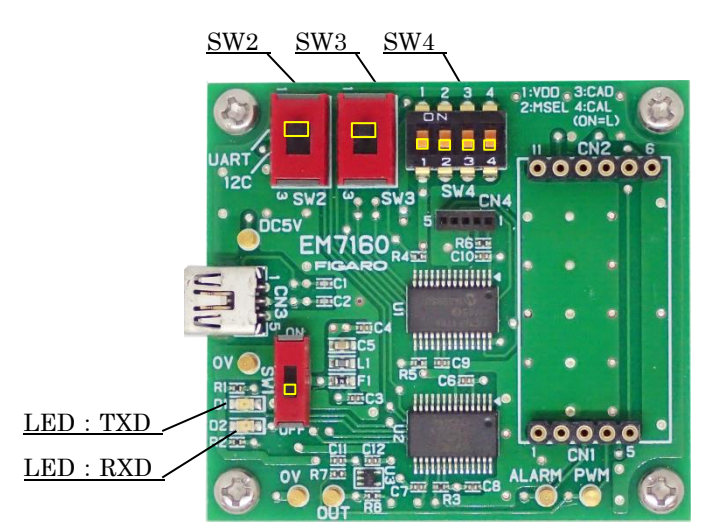

図3 UART 通信の設定

### 注意‼ SW 設定が異なると、CDM7162 が壊れる可能性がありますので注意してください。

### 3-3)CDM7162 の取付け方法

工場出荷時には、EM7162 モジュール上に付属の評価用 CDM7162 が取付けられています。CDM7162 を交換、または取り外した後に再装着する際は、EM7162 上のコネクタ CN1、CN2 のピン番号と、 CDM7162 のピン番号を合わせるようにして装着します。(図4)

### 注意‼ GDM7162 の装着/取外しを行う前に、必ず電源(SW1)を OFF (写真では下側) にして下さい。

注) CO2 センサモジュール CDM7162 の標準品には、接続用ピン端子が付いていません。 追加の CDM7162 をご購入の際は、市販の接続用ピン端子を CDM7162 に半田付けした後、 本評価用モジュールに装着して下さい。

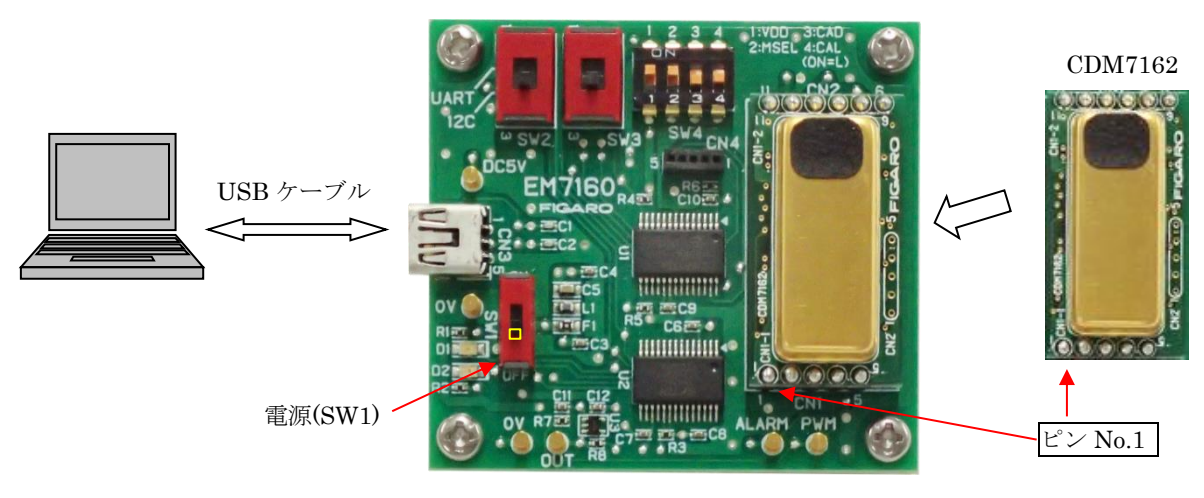

図4 CDM7162 の取付け

## **4.専用アプリと USB ドライバーのインストール方法**

コンピュータに USB ドライバーをインストールする前に、マイクロソフト社のサイトに記載され た説明に従って、ご使用中のコンピュータの WindowsOSのバージョンを確認してください。

マイクロソフト社のサイト:

- (1) Windows のバージョン確認方法: [https://www.microsoft.com/ja-jp/safety/pc-security/ver\\_win.aspx](https://www.microsoft.com/ja-jp/safety/pc-security/ver_win.aspx)
- (2) 32 ビット版、64 ビット版の確認方法: <https://support.microsoft.com/ja-jp/kb/827218>

# 注意!! USB ドライバーのインストールを完了する前に、本評価用モジュールをコンピュータに 接続しないでください。

#### 4-1) 専用アプリケーションソフト一式の取得

 弊社 HP より、EM7162 専用アプリケーションソフト一式をダウンロードしてください。 EM7162 製品詳細ページ (日本語版):<https://www.figaro.co.jp/product/entry/em7162.html>

#### 4-2) USB ドライバーのインストール方法

ダウンロードした専用アプリケーションのフォルダ内の USB ドライバー (FT232R-USB) を、以下の 手順に従って、コンピュータにインストールしてください。 以下の手順と図は、Windows 10 の 場合です。バージョンの異なる WindowsOSでは、手順や画面表示が一部異なります。

- ① フォルダ内の、[USB Driver]フォルダを開き、以下の実行ファイルをダブルクリックします。 ・32bit 版 Windows OS の場合 "dpinst-x86.exe" をダブルクリックします。 ・64bit 版 Windows OS の場合 "dpinst-amd64.exe" をダブルクリックします。
- ② 使用許諾契約が表示されたら、内容をご確認後、[同意します] を選択して、[次へ] をクリ ックすると、インストールを開始します。
- ③ USB ドライバーのインストールが完了したら、[完了] ボタンを押して、インストール画面を 閉じます。
- ④ 本評価用モジュールの USB 端子とコンピュータ側の USB 端子を、付属の USB ケーブルで接続 します。
- ⑤ EM7162 上の電源スイッチ SW1 を ON にし、コンピュータの画面で USB ドライバーが認識され たことを確認します。

- ⑥ "スタートメニュー"の"設定"から、"デバイス" 選び、関連する設定から"デバイスとプ リンター" を選択します。
- ⑦ USB ドライバー "FT232R USB UART" のアイコンを右クリックし、"プロパティ" を選択 します。(図5)

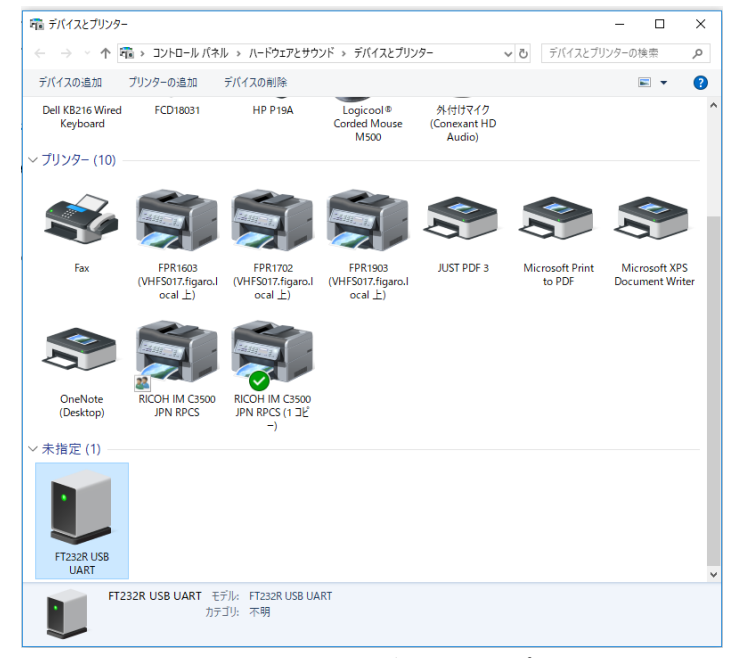

図5 USB ドライバーアイコン (デバイスとプリンターの表示画面)

⑧ "プロパティ"画面にある "ハードウェア"のタブをクリックして、表示された COM ポート番 号を確認します。(図6) 専用アプリの初期設定時(5-1)⑤参照)に必要ですので、COM ポート番号をメモしておいてください。

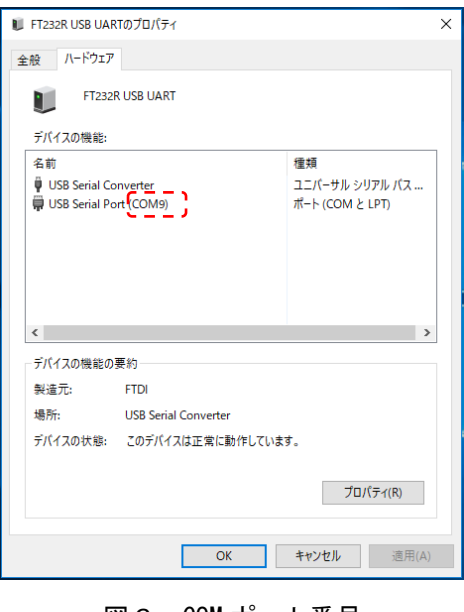

図6 COM ポート番号

## 4-3)専用アプリのインストール方法

フォルダ内の、"Conc Measure"という名前のフォルダをコピーし、コンピュータ上の任意 の場所(例:デスクトップ等)にフォルダごと貼付けします。

コンピュータ内にコピーした "Conc Measure"というフォルダを開き、専用アプリ実行フ ァイル ConcMeasure.exe と、ConcMeasure.exe.config のファイルがインストールされてい ることを確認します。

専用アプリ実行ファイルのアイコン:

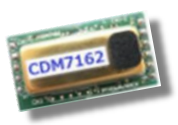

ConcMeasure.exe

### 4-4) Framework 3.5 SP1 のインストール方法

ConcMeasure.exe を実行した際、下図のエラーメッセージが出る時は、お手持ちのコンピュー タに、.NET Framework 3.5 SP1 というソフトがインストールされていないため、以下の Microsoft 社のホームページよりダウンロードしてインストールしてください。

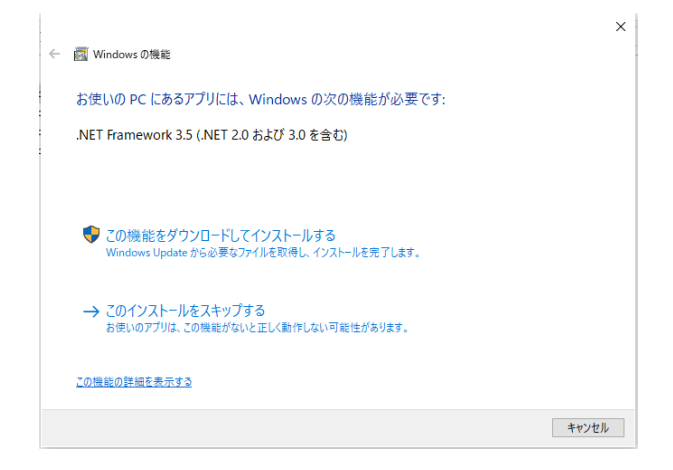

(日本語版)

<https://www.microsoft.com/ja-jp/download/details.aspx?id=22> (英語版) <http://www.microsoft.com/en-us/download/details.aspx?id=22> (中国語版) https://www.microsoft.com/zh-CN/download/details.aspx?id=22

## 4-5) 専用アプリのアンインストール(削除)方法

以下のファイルを、フォルダごとコンピュータより削除します。

・ConcMeasure.exe

# **5.EM7162 の使い方(専用アプリを使用する場合)**

専用アプリと USB ドライバー(FT232R-USB)をコンピュータにインストールした後、ミニ B-USB ケー ブルで EM7162 をコンピュータに接続すると、簡単に CO2 センサモジュール CDM7162 による CO2 濃度の 測定と測定データの収集を開始することができます。

## 5-1)専用アプリの設定と測定データ収集の手順

- ① EM7162に、センサモジュールCDM7162を装着します。(3-3)参照)
- ② EM7162をミニB-USBケーブルでコンピュータに接続します。 USBケーブルからEM7162に電源が供給されます。
- ③ EM7162上のSW1(電源スイッチ)をONにします。

ConcMeasure.exe

④ コンピュータにインストールされた専用アプリ(ConcMeasure.exe) のアイコンをダブルクリックすると図 8 の起動画面が表示されます。

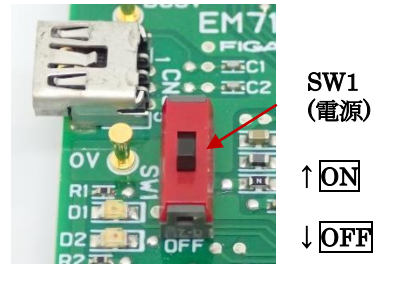

図7

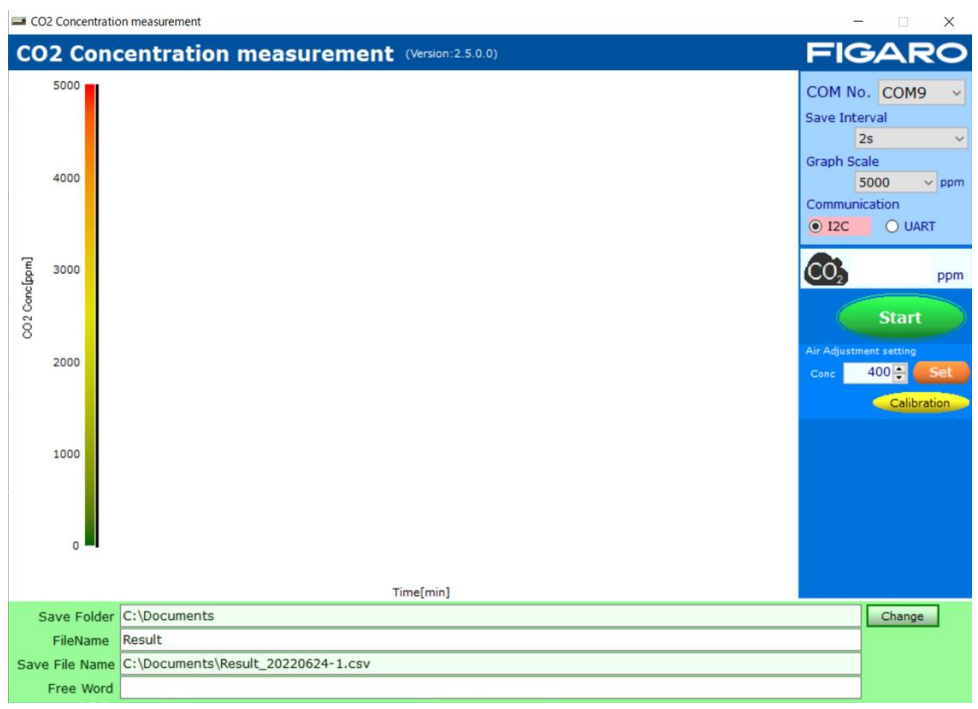

図8 アプリ起動画面

- ⑤ [COM No.] COM ポート番号の設定 画面右上の"COM No."に、EM7162 が接続されている COM ポート番号を設定します。 ※COM ポート番号の確認方法については 、4-1)の手順 6~8 をご参照ください。
- ⑥ [Save Interval] 記録周期の設定 CSV 形式で保存される測定データの記録周期は、画面右上の Save Interval のプルダウンメニ ューから、2 秒, 30 秒, 60 秒, 5 分, 10 分, 30 分, 60 分 のいずれかを選択します。 注)画面上の測定データグラフの表示測定周期は、2 秒で固定です。

- ⑦ [Communication] シリアル通信方式の選択 EM7162 上のシリアル通信方式の設定に合わせて、UART 通信または I2C 通信を選択します。
- ⑧ [Save Folder] 保存先の設定 デフォルトの保存先フォルダへのディレクトリが表示されます。 CO2濃度測定を開始していない時に、[Change]ボタンを押すことで、測定データ(CSV 形式ファ イル)の保存先を変更できます。
- ⑨ [Save File Name] 保存ファイル名の設定 測定データには、「Result\_20220624-1.csv」のように、[File name]の欄に入力されたファ イル名に続けて日付(20220624)と連番(-1)からなるファイル名が付けられて自動的に保存 されます。
- ⑩ [Free Word] フリーワードの入力 測定に関する情報や備考を、[Free Word]の欄に入力することで、CSV ファイル上のヘッダー部 に記録することができます。
- ⑪ 測定の開始
	- ・[Start]ボタンを押すと、CO2濃度測定を開始し、測定データのグラフ表示を行います。
	- ・測定周期は 2 秒周期で、画面上では最新の測定データから約 10 分前までの測定データが表 示されます。(図9)
	- ・設定された記録周期で測定データを CSV 形式でコンピュータに保存します。

(保存先や保存ファイル名の変更方法については、5-2)を参照してください。)

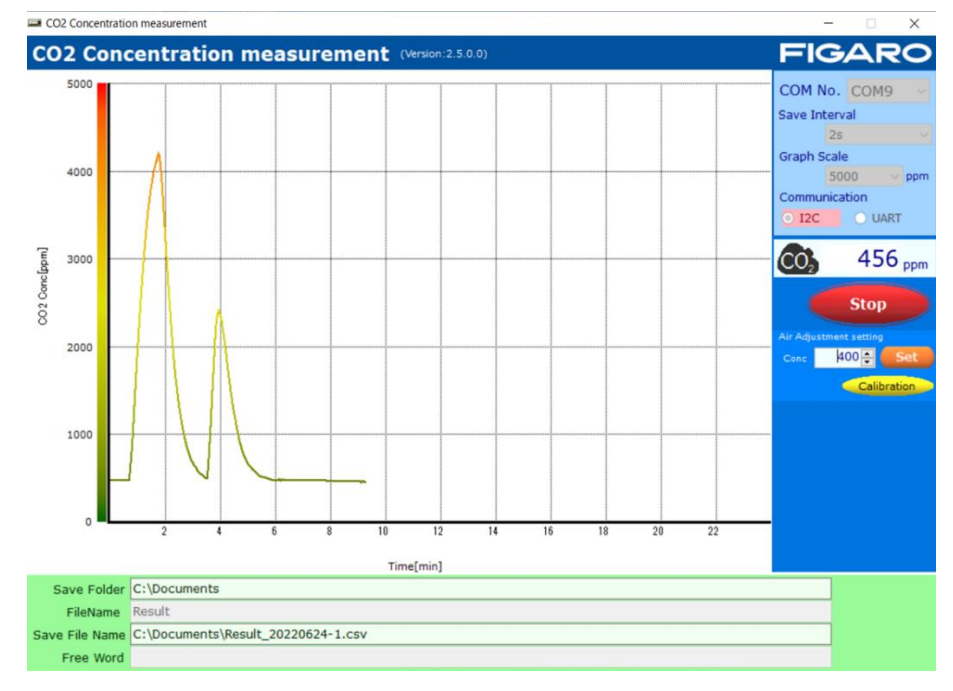

図9 測定データの表示例

⑫ 測定の終了

[Stop]ボタンを押すと測定を終了します。

測定終了後、測定データはCSV形式で保存されます。

 ※センサモジュール(CDM7162)の取付け、取外しは、必ず電源スイッチをOFFにした後に実施し て下さい。

## 5-2)保存ファイルについて

① 測定データは、保存先で指定したフォルダ内にCSV形式のファイルで保存されます。 デフォルトの保存先は、C:\Users\個人名\Documents フォルダです。保存先の参照は以下の通り です。

- ・Windows10 の場合: スタートボタンを右クリック ⇒エクスプローラー ⇒フォルダエリアの ドキュメントを選択
- ② 保存先は、CO2濃度測定を実施していない時に、以下の要領で変更できます。
	- ・フォルダ名: Save Folder 欄の右にある[Change]ボタンを押します。
	- ・ファイル名: File Name 横のテキストボックスに直接入力します。 (デフォルトのファイル名は、"Result"です。)

実際に保存されるファイル名とフォルダ・ディレクトリは、Save File Name のテキストボック スエリアに表示されます。 File Name 欄に表示されたファイル名の後に、"\_YYYYMMDD-N.csv" が自動的に付与されます。

- ・YYYY: コンピュータ上の時計の年(4 桁)を西暦表示
- ・MM: コンピュータ上の時計の月(2 桁)
- ・DD: コンピュータ上の時計の日(2 桁)
- ・N: 1から自動的に連番を付与
- ※1ファイルには、約 24 時間分までの測定データが保存可能です。それを超えた場合は、 N が+1 された連番の別ファイル名で保存されます。
- ③ 保存された CSV ファイルは、測定終了後に Excel®等の表計算ソフトにインポートして自由に 加工することができます。(図 10)

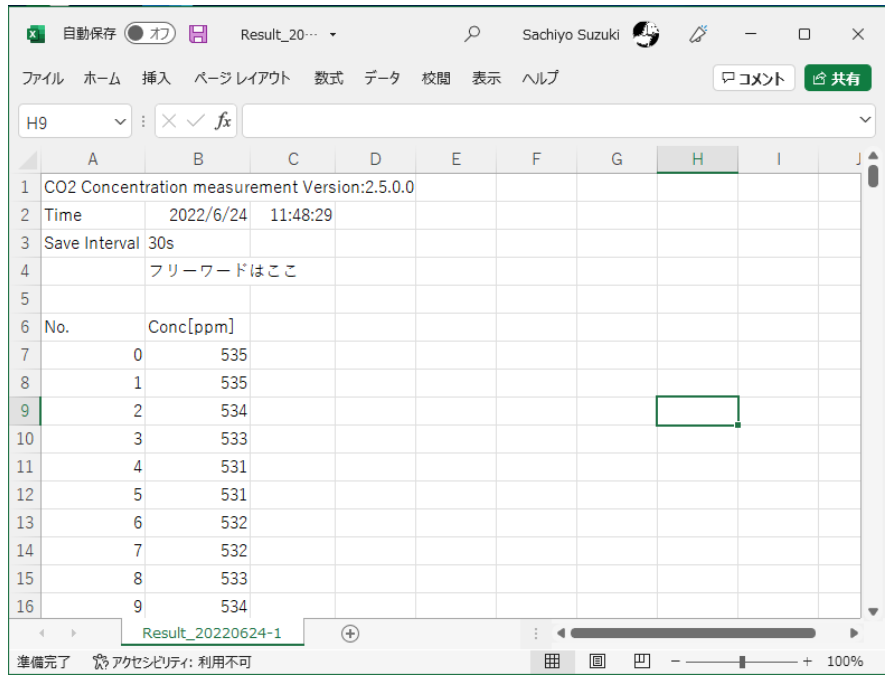

図 10 Microsoft Excel®で CSV ファイルを開いた時の画面例

図10のように、

●1~3行目:以下の測定情報が記録されます。

 専用アプリの名称 測定日、開始時刻 保存周期(Save Interval)

- 4~5 行目: 入力されたフリーワード
- ●7 行目以降:
	- ・A列: 測定されたデータのサンプリング No.が、0 から連番で記録されます。
	- ・B列: 測定された CO2 濃度(単位:ppm)が順番に記録されます。

④ Excel 上で CO2 濃度グラフを描いた画面例

図 11 は、30 秒周期で保存した CSV ファイルを利用して CO2 濃度変化をグラフ化した画面例 です。

- ・D列: A列の数字を 30 倍(×30)して経過時間(秒)を計算しています。
- ・E列: B列は CO2 濃度のため、そのまま使用しています。

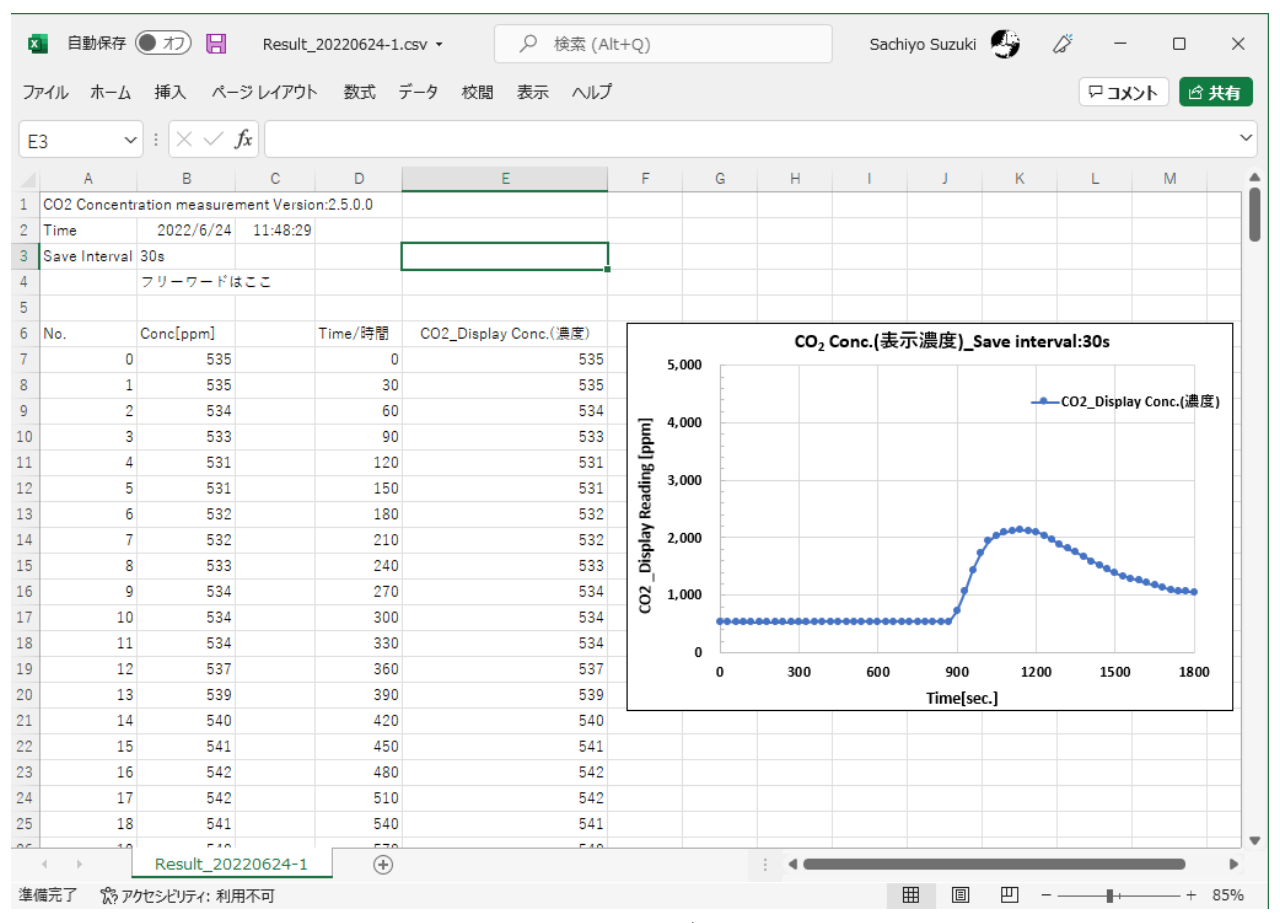

図 11 CO2 濃度のグラフ表示例

### 5-3) Air Adjustment setting 機能について

センサモジュールの個体差を調整したい場合には、アプリ画面上の Air Adjustment setting を使用 します。図 12 は、雰囲気濃度を 420ppm とした場合の一例です。濃度既知のガスを使用される場合、 そのガス濃度を Conc.設定値としてください。

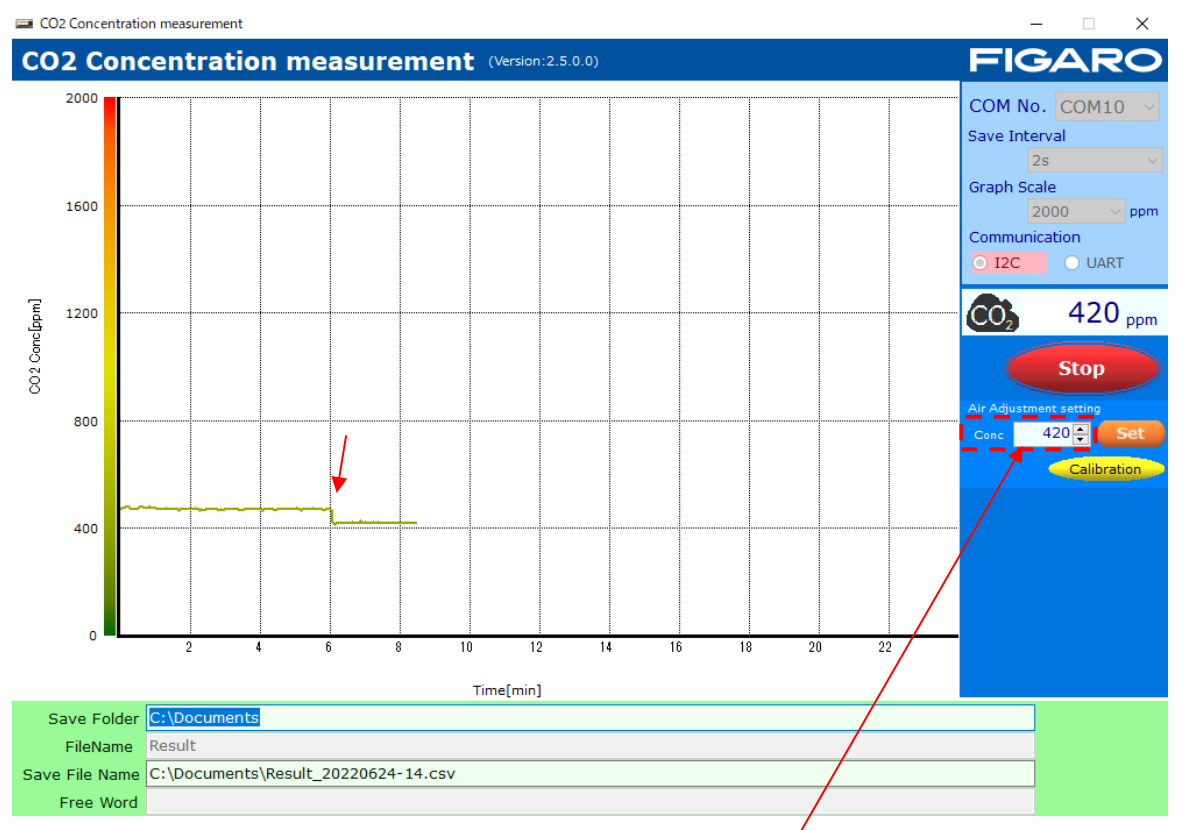

図 12 Air Adjustment の実行例

#### 手順

- ① 画面上で Conc.の設定値を雰囲気濃度(図 12 の例では 420ppm)に合わせてから[Set]ボタンを押 します。
- ② 雰囲気濃度で CDM7162 の濃度出力が十分安定していることを確認後、[Calibration]ボタンを押 します。

(図 12 では、6分経過した時点で[Calibration]ボタンを押した場合の例です)

③ 最後に、Conc.の設定値を変更した場合は、工場出荷時の値(400)に戻してから、[Set]ボタン をもう一度押してください。 ※400 に戻して[Set]ボタンを押さなかった場合、CDM7162 内部での Conc.設定は最後にセット された値のままになっています。このため、Air Adjustment を実行した([Calibration]ボタン を押した)場合、CDM7162 からの出力値は、最後にセットされた Conc.設定値となります。

## **6.コンピュータと接続しない場合の使用方法**

EM7162 をコンピュータと接続せずに使用する場合は、図1の電源接続端子と接地端子間に直流 5V の電源を接続します。

・PWM 出力端子から、CDM7162 の 1kHz 周期の PWM 出力信号をそのまま出力します。 PWM のデューティー比 0~100% が、CO2 濃度 0~5,000 ppm に対応します。

- ・電圧出力端子は、PWM 出力を電圧に変換した濃度信号を出力します。 0~5V の出力電圧が、CO2 濃度 0~5,000 ppm に対応します。
- ・警報出力端子は、CO2 濃度に応じた CMOS 信号を出力します。 CDM7162 の標準設定では、1,000ppm を超えた時:High、900ppm を下回った時:Low となります。

### **7.注意事項**

### 7-1)EM7162 とコンピュータの接続について

- ・EM7162 をコンピュータに接続する前に、必ず先に CDM7162 を EM7162 上に装着してください。
- ・EM7162 をコンピュータに接続している時は、CDM7162 を決して EM7162 から取外さないでくださ い。
- ・専用アプリで CO2 濃度を測定中は、EM7162 とコンピュータの接続ケーブルを取外さないでくだ さい。

#### 7-2)専用アプリのエラーメッセージについて

- エラーメッセージが表示された時は、以下のことを確認してください。 (但し、メッセージ内容はエラー発生箇所・原因によって異なります。)
- ① エラーメッセージ: [**It failed on COM Port Open.]**

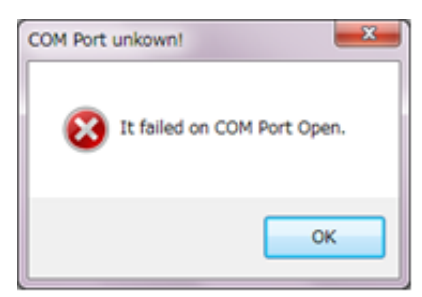

- ・専用アプリの画面上で、COM ポートの設定が正しいかどうかを確認してください。 デバイスマネージャー上では、"FT232R USB UART"と表示されます。
- ・EM7162 上に CDM7162 が正しく装着されているかどうかを確認してください。
- ② エラーメッセージ:**[It failed when Lamp Interval couldn't get in I2C Communication.] [Failed on Lamp Interval Data!]**
- ・評価ボード上のシリアル通信方式の設定と、専用アプリ画面上の通信方式選択が一致していま せん。

以上

※本評価用モジュール EM7162 は、CDM7162 の評価用ツールです。 他の機器への組込用モジュールではありません。 また機能向上のため予告なく仕様を変更する可能性があります。

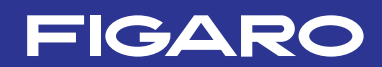

フィガロ技研株式会社

〒 562-8505 大阪府箕面市船場西 1-5-11 Tel: 072-728-2044 お問い合わせはホームページから URL WWW.figaro.co.jp

本資料の内容や製品仕様は、性能向上のため予告なしに変更することがあります。

REV.09.23